# *When Play Isn't Easy: Helping Children Enter and Sustain Play to Reach Early Learning Standards Fall 2016*

### *\_\_\_\_ EDS 400 703 – 1 undergraduate credit (\$110) \_\_\_\_ EDS 500 715 – 1 graduate credit (\$110)*

#### **UW-La Crosse Credit Registration Form**

• Apply online for UW-La Crosse Admission-- Instructions on page 2

• Print and complete the credit course registration form below

## *\*\*\*DEADLINE\*\*\*UW-La Crosse online admission application and credit course registration form must all be received no later than Thursday, October 6th.*

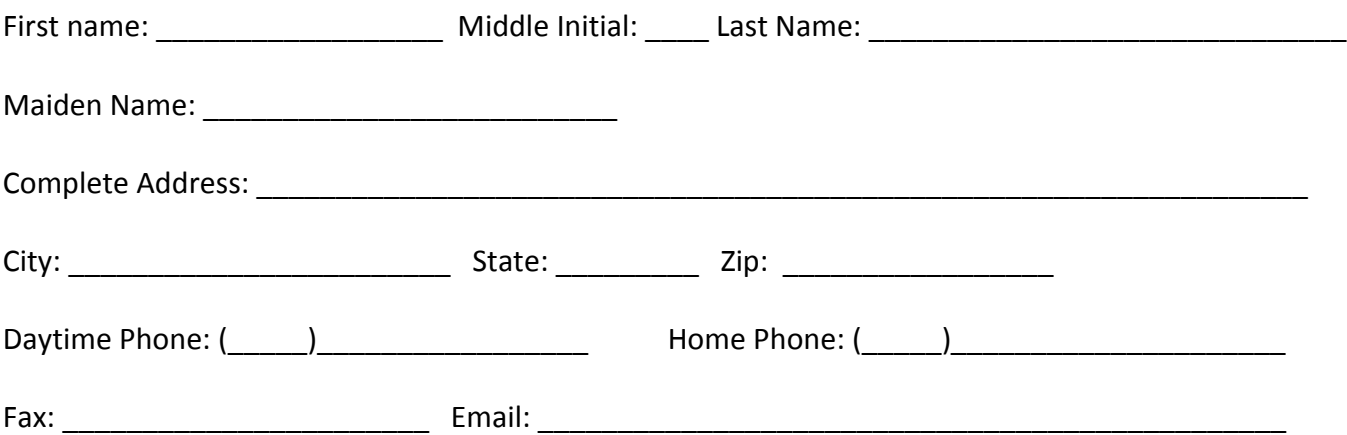

## **Form of Payment (Choose One):**

**Cash Check Online Payment**

**Return this form along with appropriate payment information or check made payable to UW-La Crosse to:** 

**UW-La Crosse Continuing Education 264 Morris Hall 1725 State Street La Crosse, WI 54601.**

*If choosing to pay online with a credit card or electronic check, you must complete this payment online through your student WINGS center. Late fees will accrue if payment is not made in a timely manner. Please follow the instructions on page 3.* 

**\*\*The ability to withdrawal from a course is determined by the UWL drop/add calendar. Participants must contact course instructor AND Briana Meuer at [bmeuer@uwlax.edu](mailto:bmeuer@uwlax.edu) by October, 12th to initiate the process. Failure to contact Continuing Education may result in inability to withdrawal from a course resulting in a failing 'F' grade or failure to receive a refund.** 

# UWL-Continuing Education/Extension Credit Courses Online Application Information

#### *Effective 2016*

Participants who wish to earn academic credit must be a current or recent student at UW-L to register for a course. Registering for a course requires completion of:

- 1. Admission to UW-L using the Online Admission Application
- 2. Signing a course attendance sheet or completing a registration form on the first day of class
- 3. UW-L tuition payment

#### When to submit an application for admission

DO NOT SUBMIT an Online Admission Application if taking a:

• **Fall 2016 class and previously completed a spring 2016 or summer 2016 class**

SUBMIT an Online Admission Application if:

• You do not fall into any of the above categories.

#### Applying for admission:

- 1. Complete the [Online Admission Application](https://apply.wisconsin.edu/) or https://apply.wisconsin.edu. If you have completed this application before, you must create a login. If you have completed this application before, but do not remember your login, please contact the UW HELP: UW HELP: 1.800.442.6459 o[r eapp@learn.uwsa.edu](mailto:eapp@learn.uwsa.edu) for assistance.
	- a. Carefully answer initial application questions to ensure appropriate application is submitted:
		- **Applying To:** UW-La Crosse
		- **Are you taking this course for UG or GRAD credit? Reason for Applying?**
			- Graduate courses for personal/professional enrichment
			- Undergraduate courses for personal/professional enrichment
		- **Applying As**: Continuing Education and Extension
		- **Term:** Semester & year you will attend
- 2. Applicants are required to answer questions about income tax, driver's license history and years voted in elections in order to ensure their application is complete. These questions may not apply to applicants but are required. Please make sure to review your personal information each time you submit an application for admission.
- 3. **PLEASE DISREGARD** application questions regarding:
	- a. Payment
	- b. Course number or course name
	- c. Narrative on why you want to attend UW-L
- 4. On the final page, a box will pop up asking you to review and submit your application. You must scroll to the bottom of the page to click the final 'Submit' button. You will receive a confirmation number upon successful submission.

## Making a Credit/Debit Card or Electronic Check Payment:

- 1. Go to UW-L Webpage: <http://www2.uwlax.edu/>
- 2. In drop down box on the UW-L homepage, select Wings. You are now on the WINGs log-in page
- 3. Follow the instructions below to log into WINGs and make a payment
	- **Enrolling at UW-L for the first time?** Your WINGs Student Center username (UW-L Student ID Number) and password was sent to the *e-mail address listed on your UW-L admission application.*
		- o Change your WINGS password to something you will remember by following the left menu link "**Change My Password**" once you are logged into WINGS, or go to:<https://secure.uwlax.edu/wingspassword/>
	- **Returning UW-L student?**

Your WINGs Student Center username (UW-L student ID Number) and password was sent to you at the time of your first admission.

- o Click on the following link to obtain your UWL Student ID Number[: https://secure.uwlax.edu/studentid/](https://secure.uwlax.edu/studentid/)
- o Once you have your UW-L student ID number, you will find password assistance here: <https://secure.uwlax.edu/password/> -choose the Recover Your Password option and follow the instructions.

The WINGS page is divided into two blocks. In the Upper Left Corner is the small MENU. On the Right side of page are two columns that consist of your STUDENT CENTER. Look here for the column labelled: Finances. It will look like

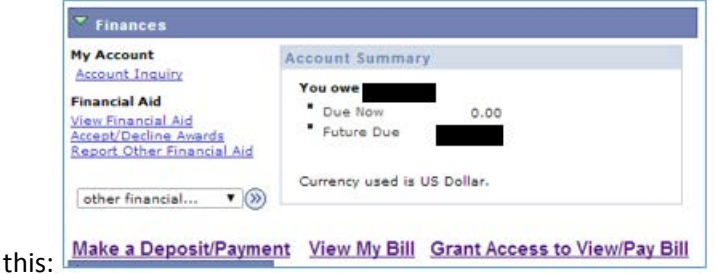

You now have three options: Make a Deposit/Payment, View my Bill or Grant Access to View/Pay Bill. Click on the Make a Deposit/Payment link; you are at the CashNet homepage (processing center for all La Crosse payments). It will look like

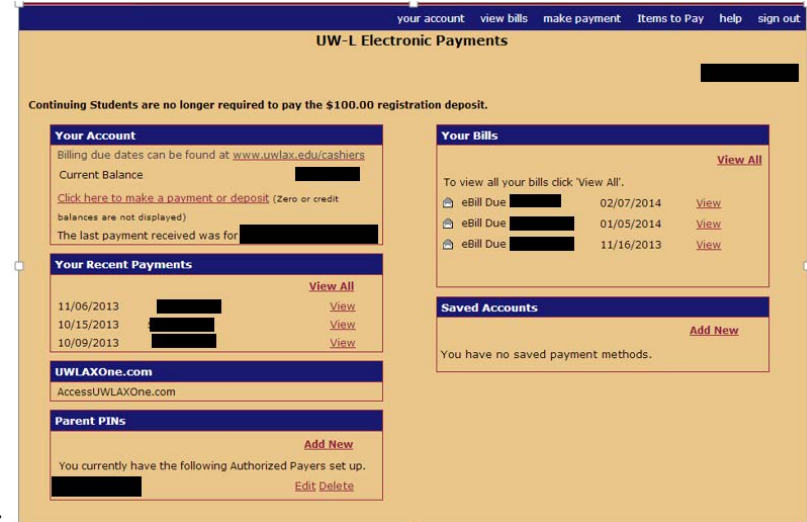

**Make a Deposit/Payment:** Click the **"Make Payment"** on the top of the screen. This will take you to the Electronic Payments Screen. **You may not have a current balance listed, but should enter the specific amount and complete the payment process to avoid any late fees.** On the Right Hand side of screen: Click "**Pay Student Bill"** in the categories box. In the middle of the next screen, "**Amount to Pay**" will appear with a blank box. There type the **TOTAL** for the class, **DEPOSIT** or **OTHER**. Enter the correct amount and select "**Add to Items to Pay**". On the next screen select "**checkout**" to do so. Select payment format: credit/debit card or an electronic check. Select your option; CashNet will take you through the payment process. You will receive a confirmation email with transaction receipt if your payment is successfully processed.

this:  $\overline{\phantom{a}}$ 

#### *How do I know which bill to pay?*

Double check the due date located on the right of the eBill. **You may not have a current balance listed, but should enter the specific amount and complete the payment process to avoid any late fees.** If you have any questions, contact Briana Meuer a[t bmeuer@uwlax.edu.](mailto:bmeuer@uwlax.edu)

#### *I need to cancel a payment.*

Contact the Cashiers Office at 608-785-8719 immediately if you wish to cancel a payment made through this site. Payment may only be cancelled depending on when the payment was made and when you contacted the Cashiers Office. Cancelled payments made by a credit card may be subject reserve funds from your available credit by the credit card issuer. If this occurs, the credit card issuer will automatically release the hold on those funds within a few days. For more information, call the phone number on the back of your credit card.

For more questions, use the help option in the options bar within CashNet.

#### Accessing Grade Reports

Access grade reports and order transcripts through [WINGS](https://wings.uwlax.edu/) Student Center using a valid UW-L username and password. There is no expiration time to access grades as long as you have a valid UW-L username and password.

- Locate the "Academics" tab at top of screen and click on the drop down menu.
- Locate "Other Academic" and select the "Grades" option
- Click the blue circle icon to open the next page
- Choose the semester that you want, click Continue, and your grades will be displayed

In the same dropdown menu you will find links to:

- View an unofficial transcript
- Order an official transcript

#### Forgot student ID number/Password:

- 1. Click on the following link to obtain your UWL Student ID Number[: https://secure.uwlax.edu/studentid/](https://secure.uwlax.edu/studentid/)
- *2.* Once you have your UW-L student ID number, you will find password assistance here: <https://secure.uwlax.edu/password/> -choose the Recover Your Password option and follow the instructions.

For application assistance contact: Briana Meuer, Continuing Education, 608.785.6513.